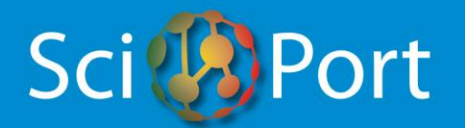

# **HEALTH IN PORTUGAL: SCIENCE AND TECHNOLOGY RESOURCES DATABASE**

#### **INSTRUCTIONS FOR USERS**

#### **WHO CAN ENTER INFORMATION IN THE DATABASE?**

This database is intended to be a dynamic, fully-searchable repository of information concerning R&D projects and technical services offered in Portugal in the domain of Health. Being so, the potential candidates for entering information in the database are organizations within the health value chain, such as academic and research institutions, hospitals, companies (pharma, biotech, medtech, ...), Contract Research Organizations, etc.

If you think that your organization fits into this profile, you may consider registering it in the database.

#### **Please note that all registrations are ultimately dependent on HCP's approval.**

The task of entering information about the organization, its projects, and its service centres is of the sole responsibility of the organization itself. To do so, one or more Users have to be identified, as follows:

• The **Main User**, who is the main contact with HCP, is responsible for entering general information about the organization and for designating the persons who will be entering other data in the database, such as the RD User and the Tech User (see below). Typically, a Main User is a Director, a CEO, or a responsible for a given Institution or Department.

• The **RD User(s)**, one per scientific area in the Institution, who is/are responsible for entering data for each on-going R&D Project in the respective scientific area.

• **The Tech User(s),** one per service centre in the Institution, who is/are responsible for entering data about the services and the technical equipment available in his or her Service Centre, and whether it is available for use for third parties.

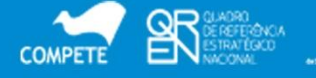

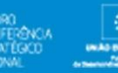

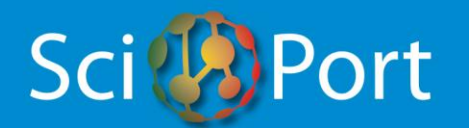

#### **HOW CAN I ENTER INFORMATION IN THE DATABASE?**

The first thing to do is to register your organization.

HCP will endeavour to send registration invitations to as many organizations as possible. If you do not get an invitation but feel you have information to enter, please click **"New member request"** on the Homepage [\(www.scienceportugal.com\)](http://www.scienceportugal.com/) and you will be directed to the Main User registration page.

Please note that in order to request for a registration you have to be somehow responsible for your organization, which will allow you to be named the organization's Main User (see above). If you are not the responsible person, please contact him or her in order to find how to proceed.

In any case, before making a request, please confirm that your organization is not registered yet.

**Again, all registrations are ultimately dependent on HCP's approval.**

### **HOW DO I FILL IN THE "NEW MEMBER REQUEST" FORM?** *(INSTRUCTIONS FOR CANDIDATE MAIN USERS)*

First of all, this form is to be filled in exclusively by the candidate **Main User** (see above).

**Please read carefully the text of "Terms & Conditions". Full acceptance is mandatory for submitting a registration request.**

Please note that, as the rest of the database, **this form has to be filled in entirely in English.**

This form comprises two parts:

- Main User Information this includes information about the Main User that will be accessible exclusively for the Main User himself/herself and for HCP services.
- Institution Information this includes general information about the organization, all of which will be **fully available to the site's visitors**.

Details on how to fill in the form are given below.

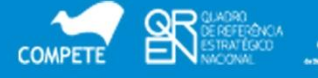

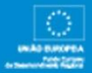

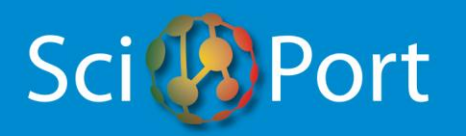

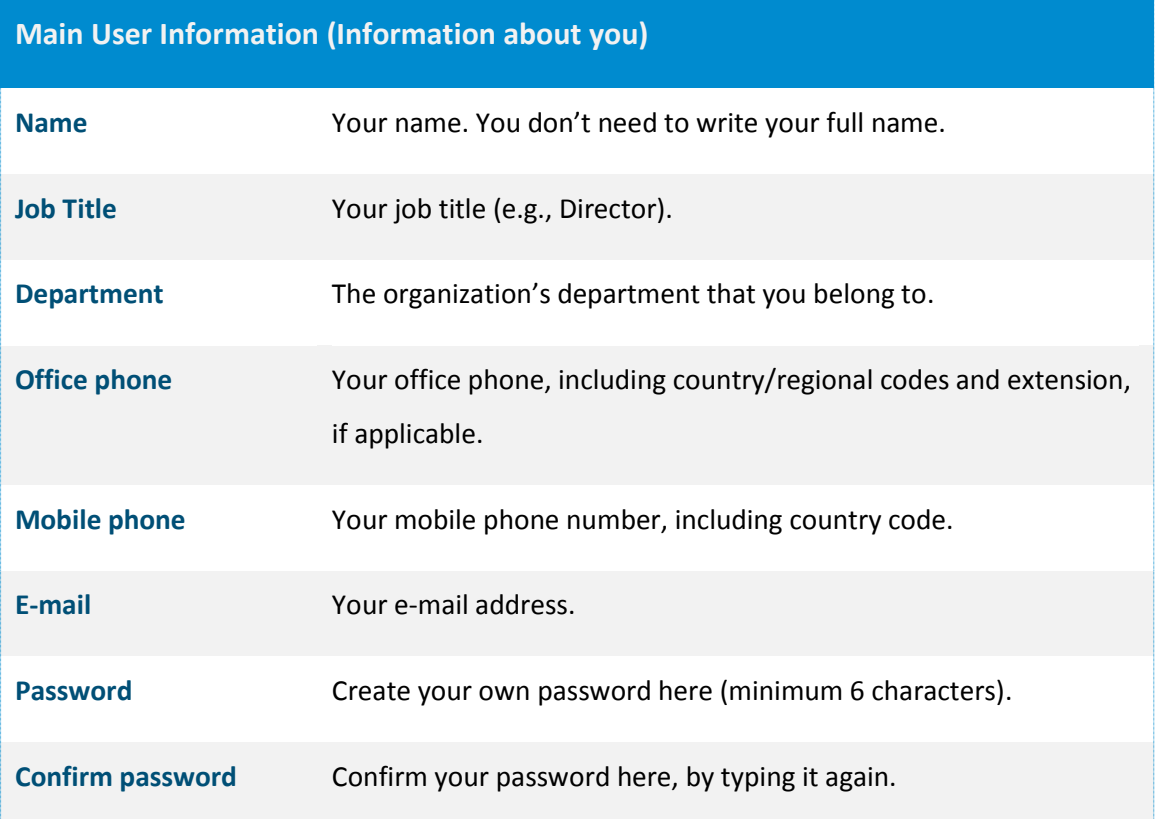

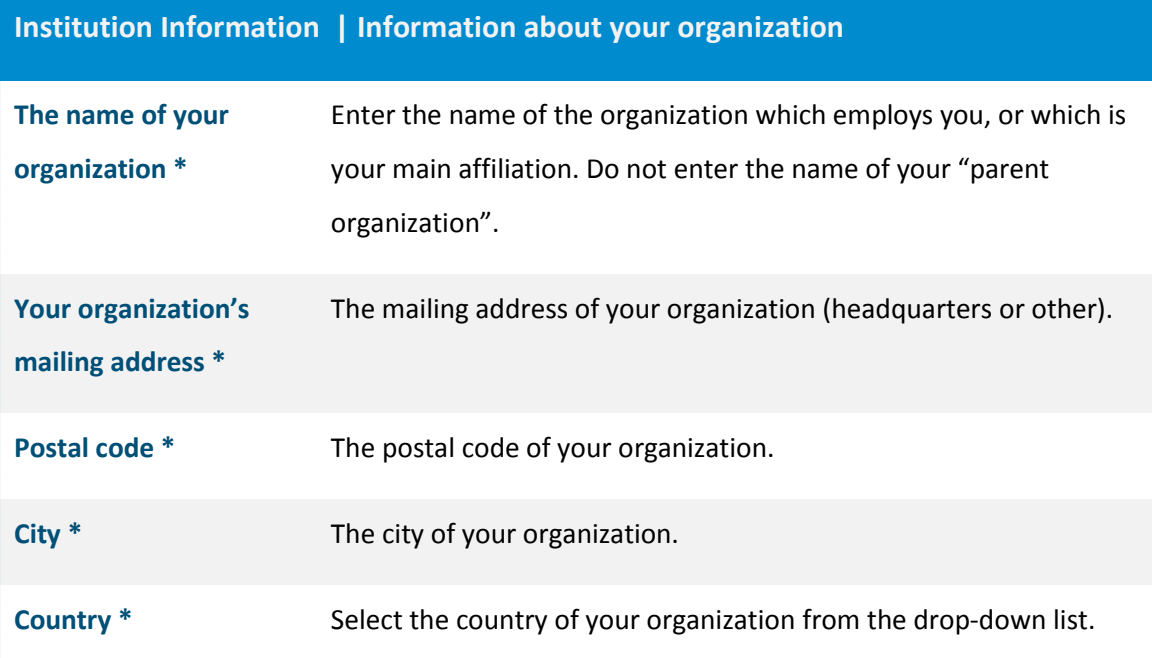

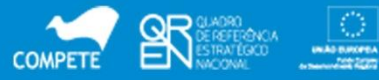

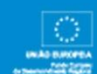

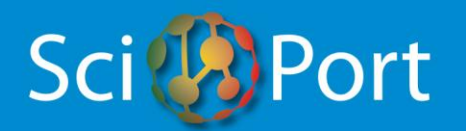

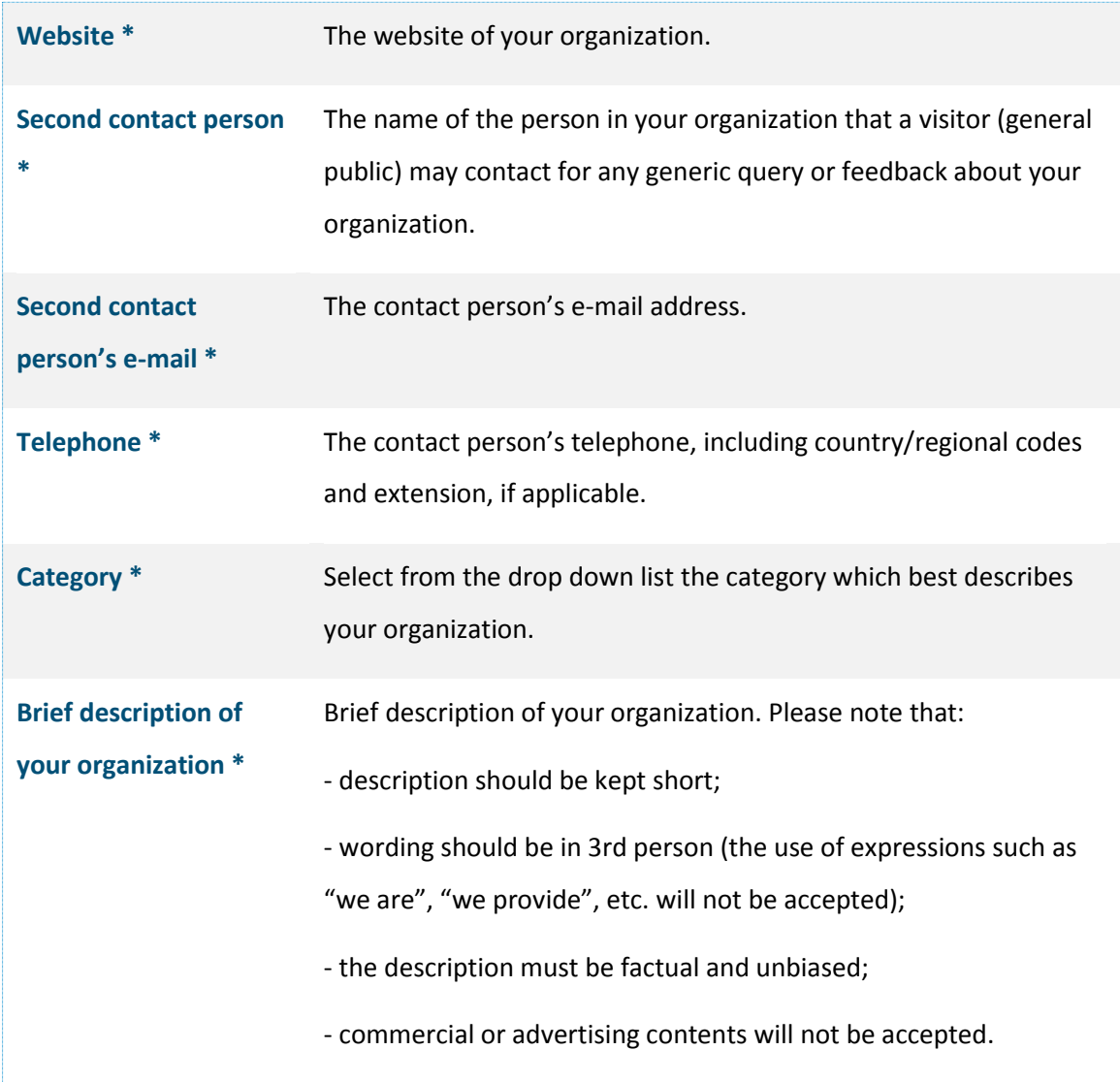

**\* The information that you insert in these fields will be made publicly available.**

By clicking on the button "**Submit**", the registration request will be automatically sent to HCP's services, and an automated reply confirming the submission will be sent to your e-mail (the Main User's e-mail address that you have specified).

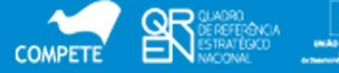

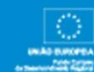

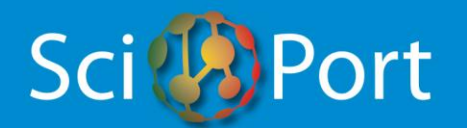

Once the request is analysed, HCP will contact you by e-mail to inform whether the request was accepted or declined and, in the first case, providing you with instructions to proceed with data input.

#### **I AM NOW A REGISTERED MAIN USER - HOW DO I PROCEED WITH DATA INPUT? - HOW DO I FILL IN THE FORM "SCIENTIFIC AREA(S) AND SERVICE CENTRE(S) CATEGORIES"?**

Once your registration has been accepted by HCP and you are notified of this decision, you may access to your reserved area by filling in the form "**Registered users login here**", located at the top right corner of the Homepage (www.scienceportugal.com), with your e-mail address and your password.

Once you access to your reserved area, at the top right corner you will find the button "**Data input**", which displays two options, as follows.

The first option is "**Manage the general information about you and about your organization**". The associated form displays the information that you have already inserted, which you may edit at any time.

The second option is "**Manage the information about your organization's scientific areas and service centres**". When you access to this form for the first time, you will be asked to provide some additional information about your organization, namely:

- 1) The scientific area(s) of your organization
- 2) The service centre(s) of your organization.

Please note that, as the rest of the database, **this form has to be filled in entirely in English**.

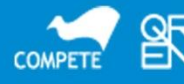

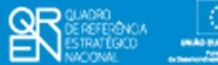

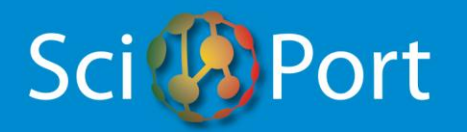

Details on how to fill in the form are given below.

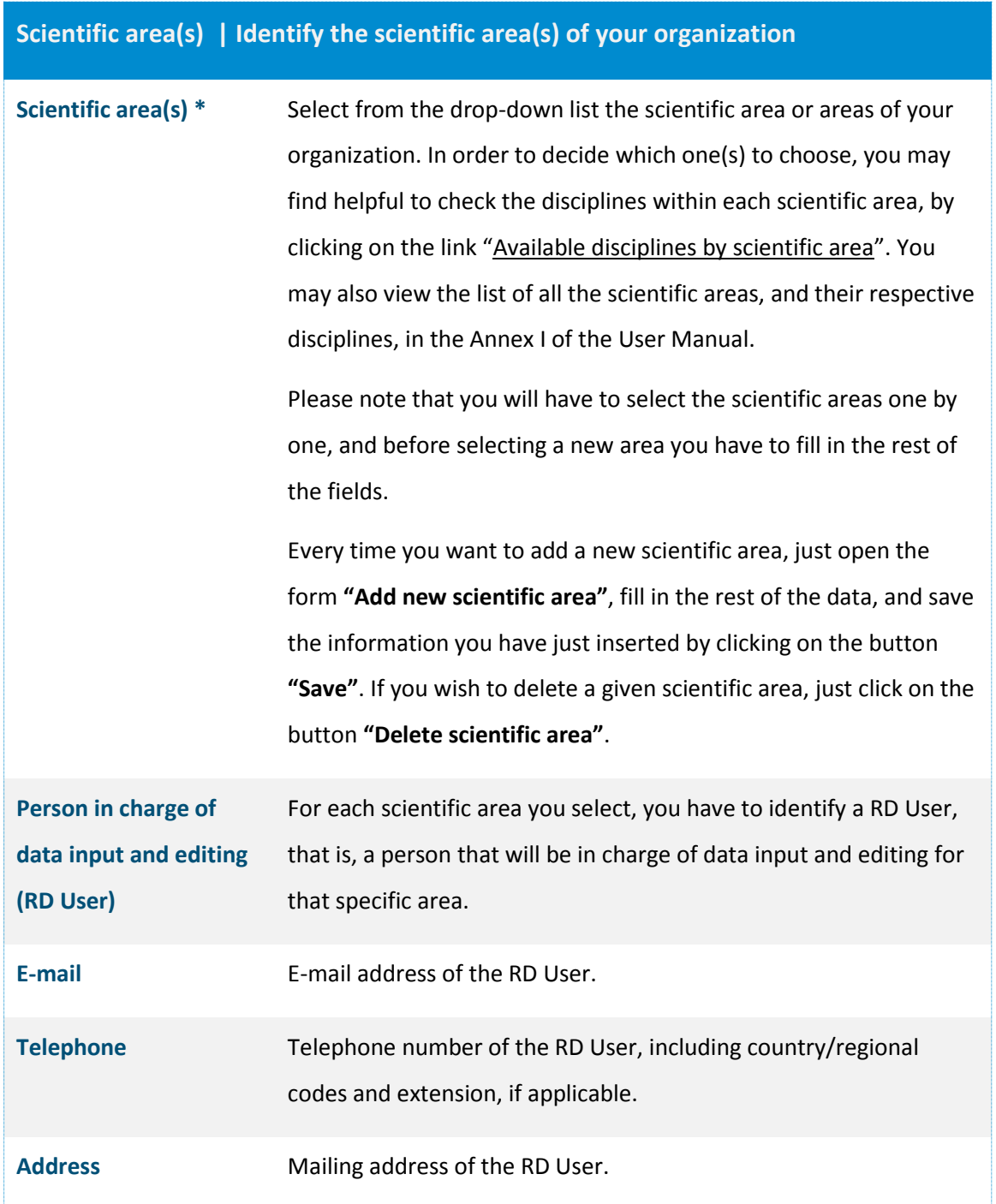

**\* The information that you insert in this field will be made publicly available.**

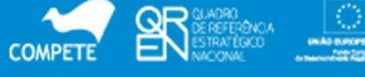

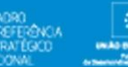

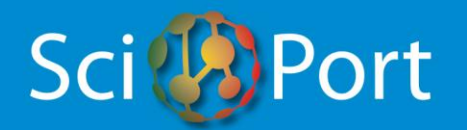

You will be able to add or delete scientific areas and to change the information you have inserted at any time (with one exception: to prevent accidental data loss, after a project or projects have been inserted for a specific scientific area, you won't be able to delete it anymore). But please note that **the selection you make at this time in terms of scientific areas will be determinant for subsequent data input. In fact, each one of the R&D projects that are to be inserted subsequently will have to be classified under one of the areas you identify.**

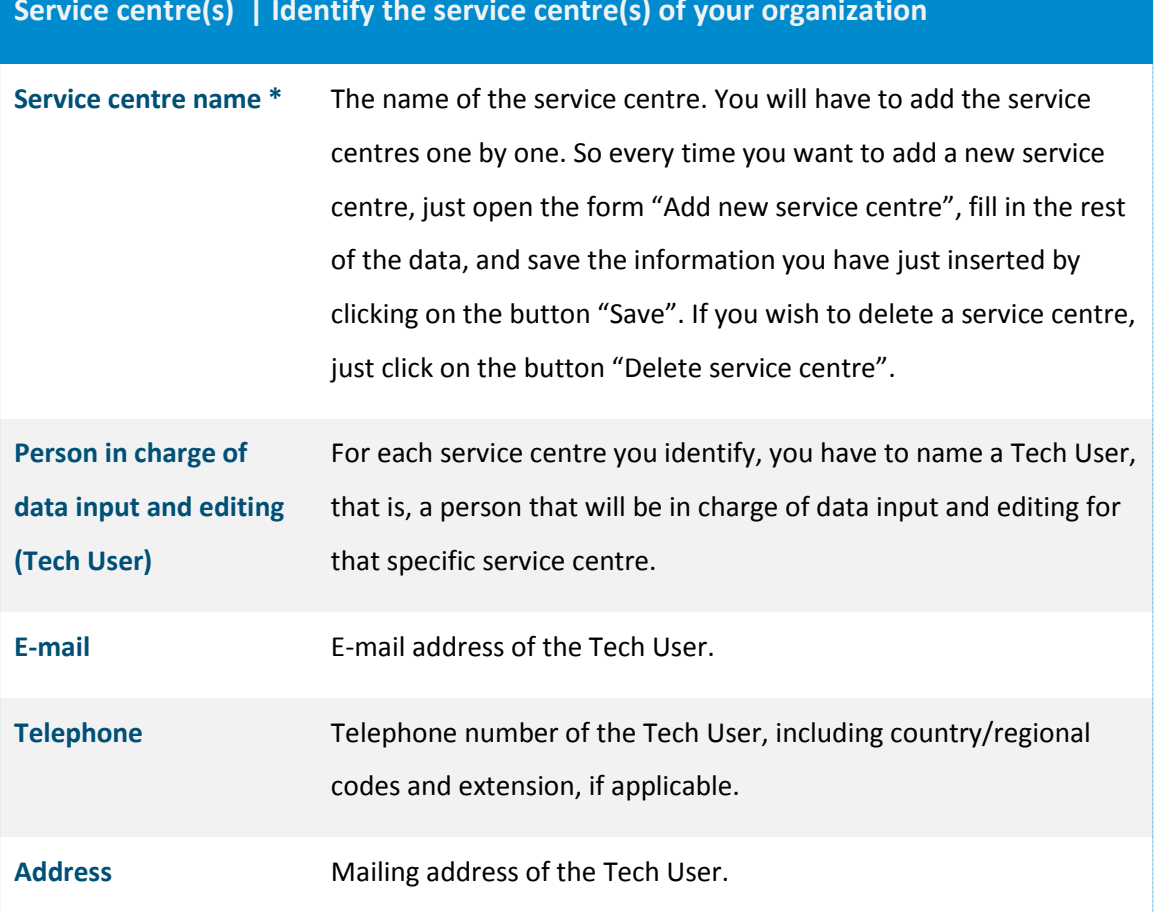

### **Service centre(s) | Identify the service centre(s) of your organization**

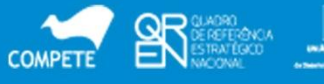

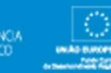

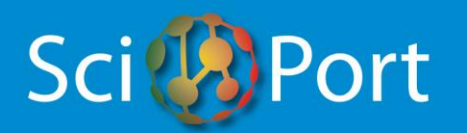

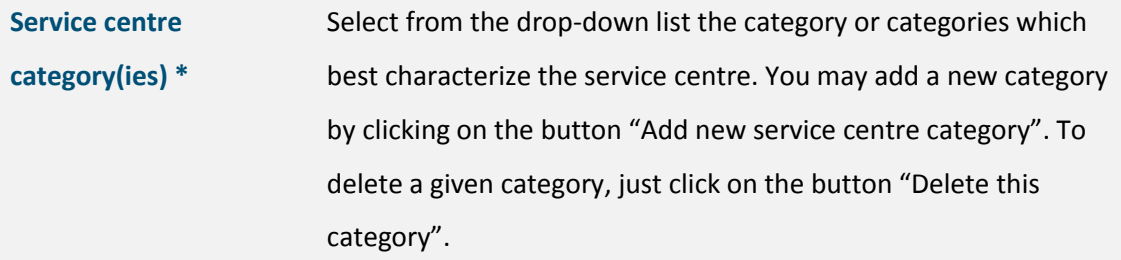

**\* The information that you insert in this field will be made publicly available.**

Once you save/submit the information about a given Scientific Area / RD User or Service Centre / Tech User, the application will automatically send to that RD User or Tech User a welcome e-mail containing the respective login data.

Once you finish inputting data, you can exit your reserved area by clicking on the button "Logout", located at the top right corner of the page.

#### **I'VE BEEN APPOINTED AS A RD USER. HOW DO I FILL IN THE FORM "PROJECTS"?**

First of all, this form is to be filled in exclusively by **RD Users** (see above), after they receive a notification e-mail from HCP.

To gain access to this form, you have to access to your reserved area by filling in the form **"Registered users login here"**, located at the top right corner of the Homepage [\(www.scienceportugal.com\)](http://www.scienceportugal.com/), with your e-mail address and your password (as provided in the notification e-mail). Once inside your reserved area, just click on the button **"Projects"** and then **"Add Projects"**, at the top right corner of the page. After one or more projects have been inserted, you may edit them by choosing the option **"Edit Projects"** instead.

This form is intended to collect information about R&D projects on a specific scientific area. You will have to fill in a form per each R&D project. As the rest of the database, **this form has to be filled in entirely in English.**

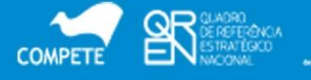

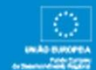

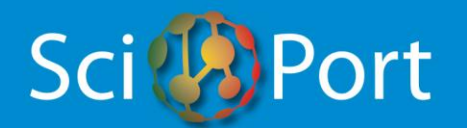

Please note that you are free to input as much or as little information as you want, bearing in mind that your data will be searched by fellow scientists, government officers and businesses.

**Please read carefully the text of "Terms & Conditions". Full acceptance is mandatory before proceeding with data input.**

**Also note that the public disclosure of an invention prior to applying for patent protection can result in loss of the right to patent!**

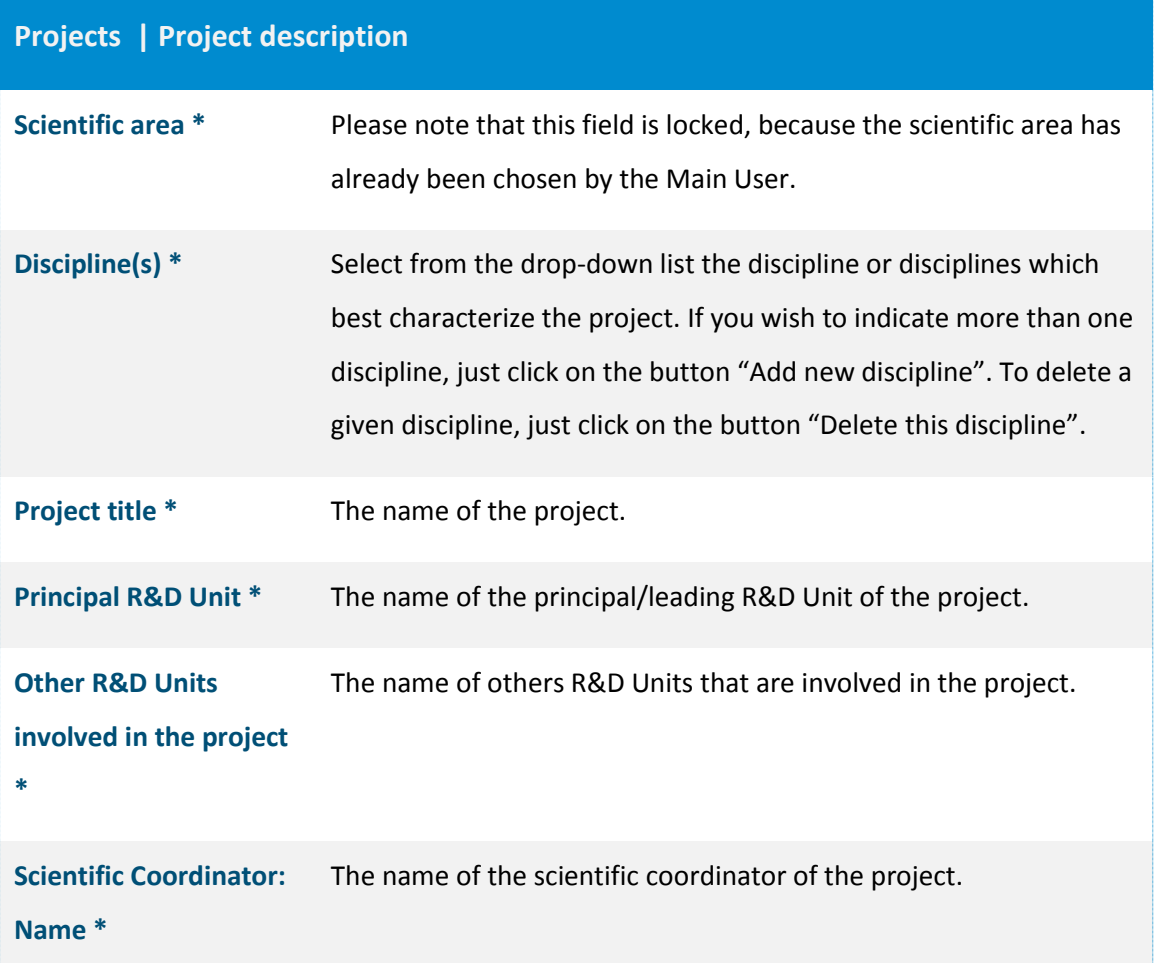

Details on how to fill in the form are given below.

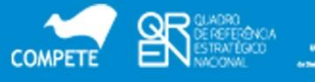

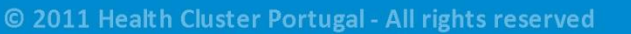

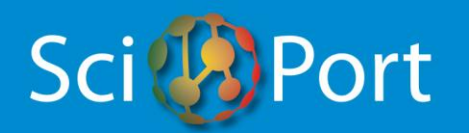

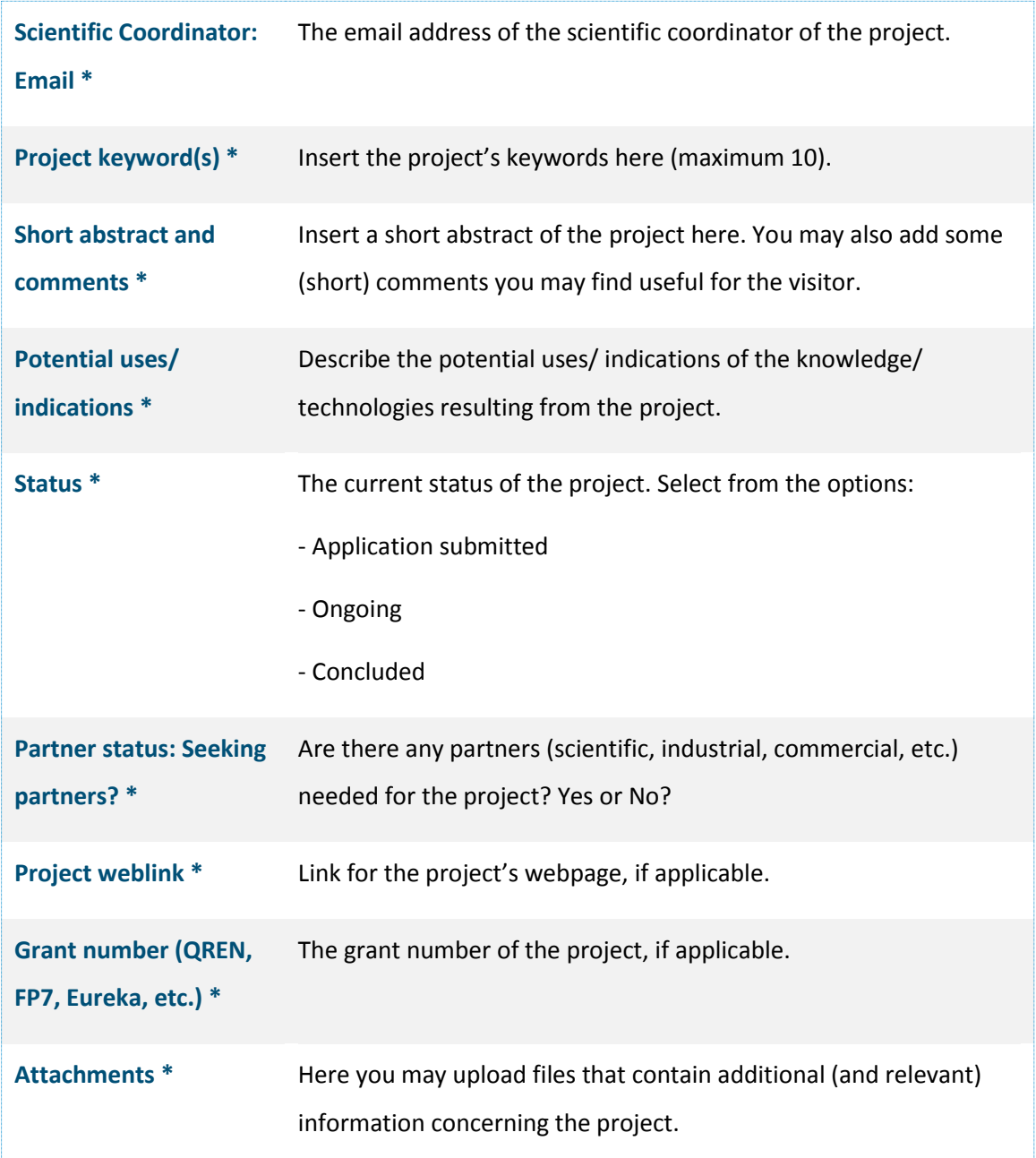

**\* The information that you insert in this field will be made publicly available.**

After you have filled in the project's form, submit it for publication by clicking on the button "Save".

In order to add a new project, just click on the button "Add new".

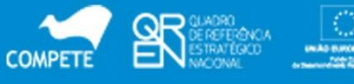

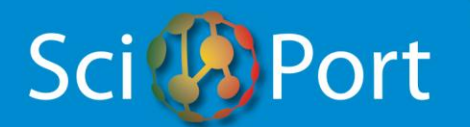

#### **I'VE BEEN APPOINTED AS A TECH USER. HOW DO I FILL IN THE FORM "SERVICE CENTRES"?**

First of all, this form is to be filled in exclusively by **Tech Users** (see above), after they receive a notification e-mail from HCP.

To gain access to this form, you have to access to your reserved area by filling in the form "**Registered users login here**", located at the top right corner of the Homepage (www.scienceportugal.com), with your e-mail address and your password (as provided in the notification e-mail). Once inside your reserved area, just click on the button "**Service Centre**".

This form is intended to collect information about services and the technical equipment available in a given Service Centre. As the rest of the database, **this form has to be filled in entirely in English**.

Please note that you are free to input as much or as little information as you want, bearing in mind that your data will be searched by fellow scientists, government officers and businesses.

**Please read carefully the text of "Terms & Conditions". Full acceptance is mandatory before proceeding with data input.**

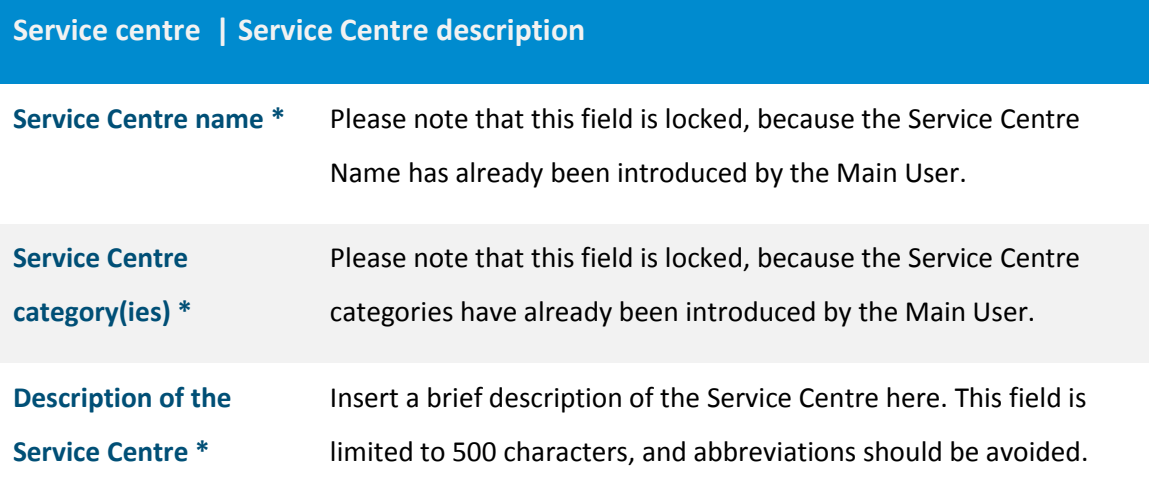

Details on how to fill in the form are given below.

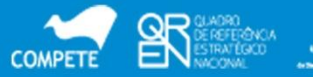

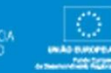

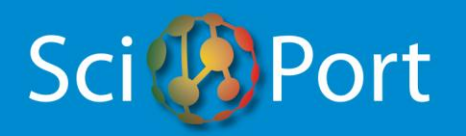

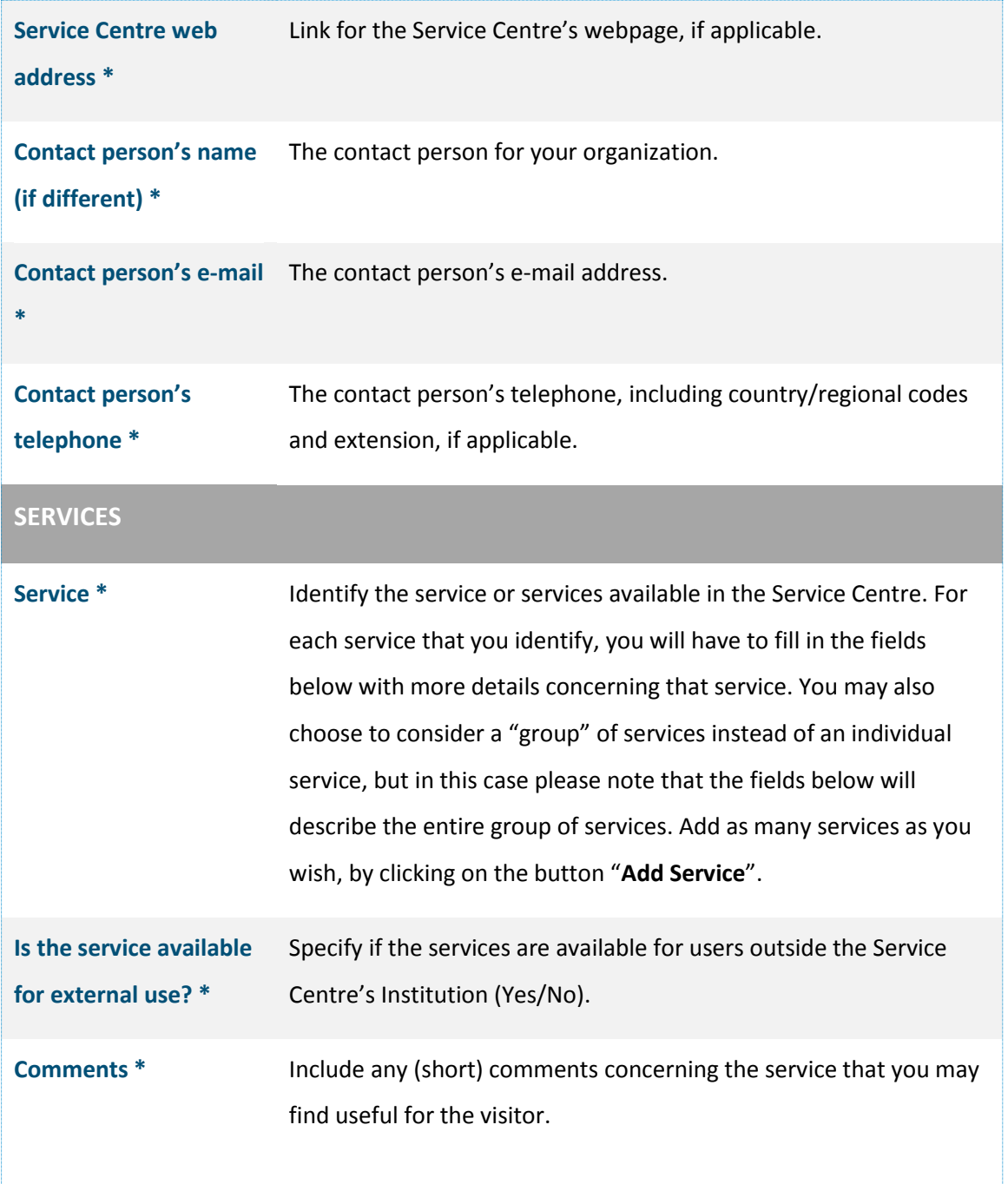

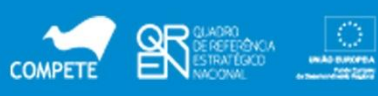

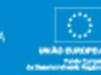

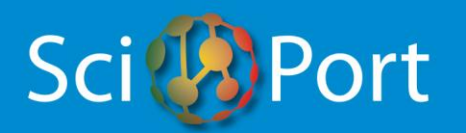

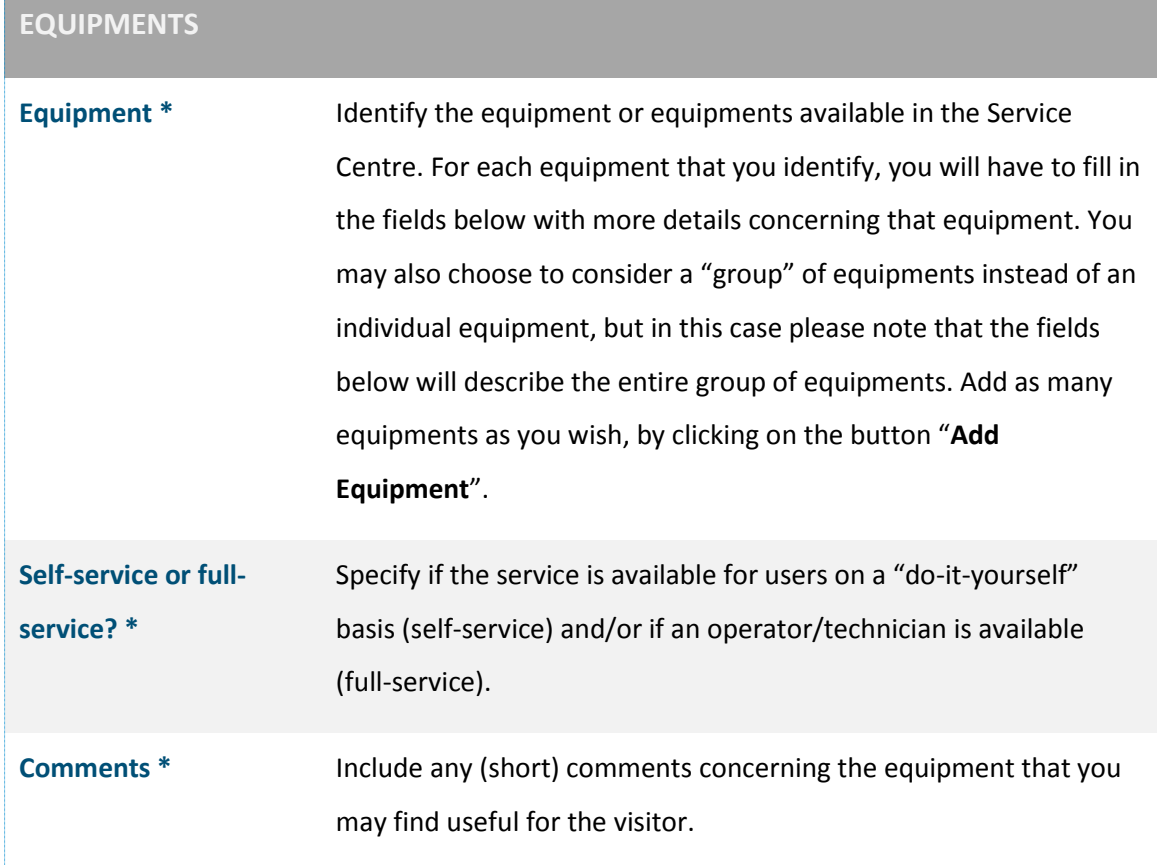

**\* The information that you insert in this field will be made publicly available.**

After you have filled in the Service Centre's form, submit it for publication by clicking on the button "**Save**". Even after being published, please note that you may edit the Service Centre's information at anytime.

Once you finish inputting data, you can exit your reserved area by clicking on the button "**Logout**", located at the top right corner of the page.

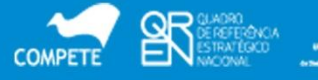

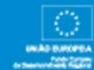

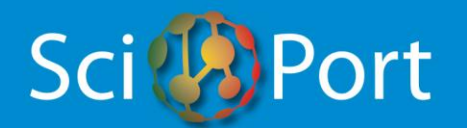

# **DO YOU STILL HAVE DOUBTS?**

If you still have doubts on how to enter/edit information, please contact HCP by using the form available a[t www.scienceportugal.com/en/help/](http://www.scienceportugal.com/en/help/)

*Health Cluster Portugal. All rights reserved.*

*Last updated: 13/10/2011.*

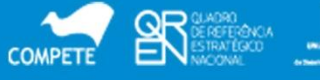

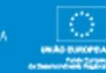

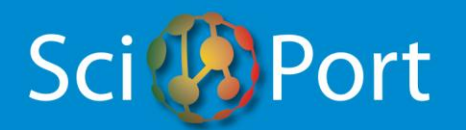

## **ANNEX I**

List of **Scientific Areas** and their respective Disciplines.

(Based on the "Revised Field of Science and Technology (FOS) Classification in the Frascati Manual"; OECD – Directorate for Science, Technology and Industry, Committee for Scientific and Technological Policy; 26-Feb-2007)

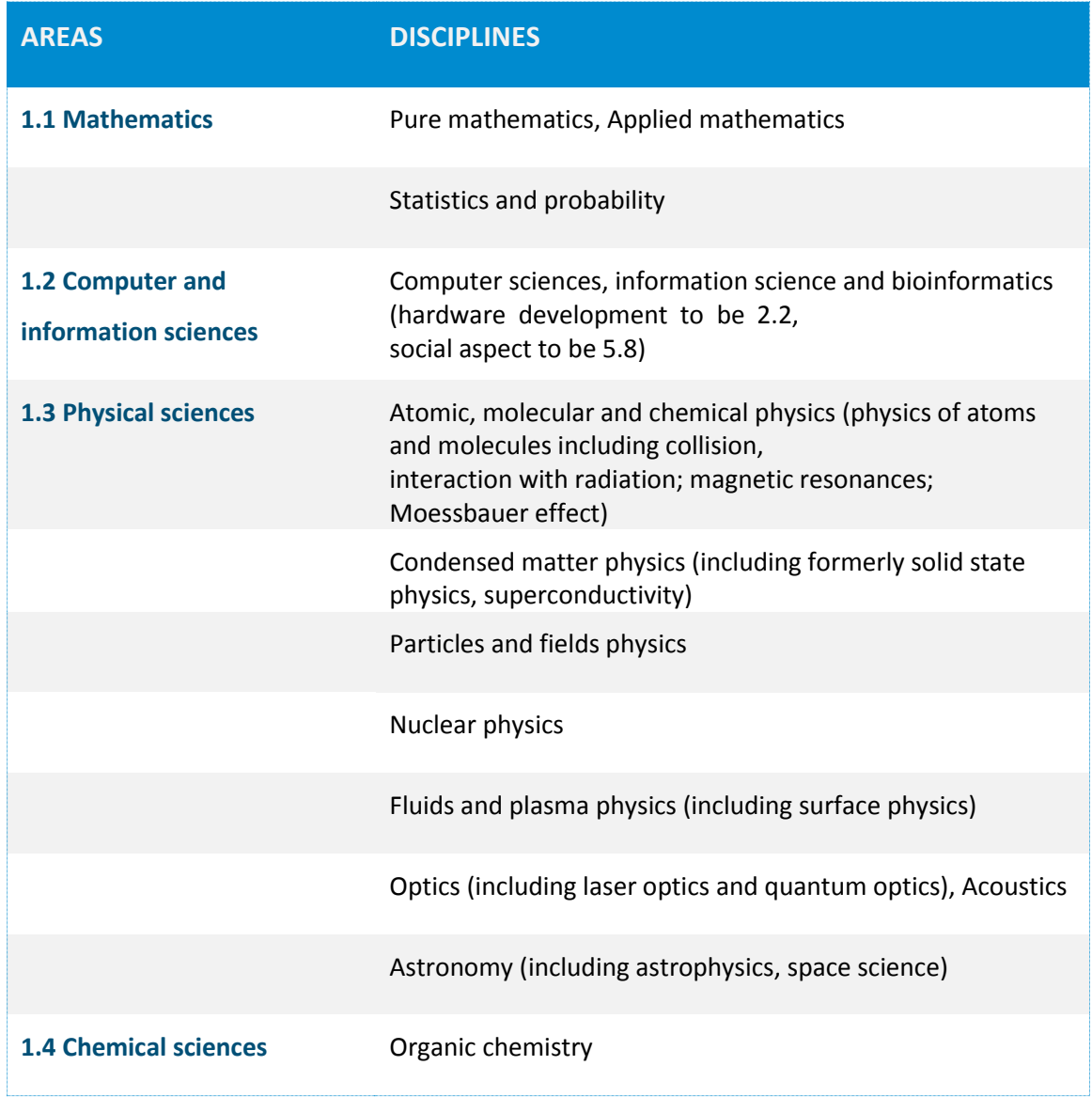

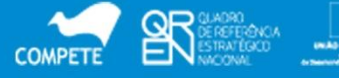

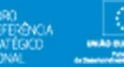

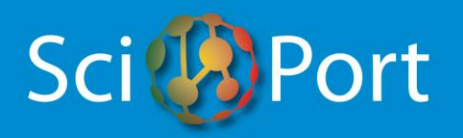

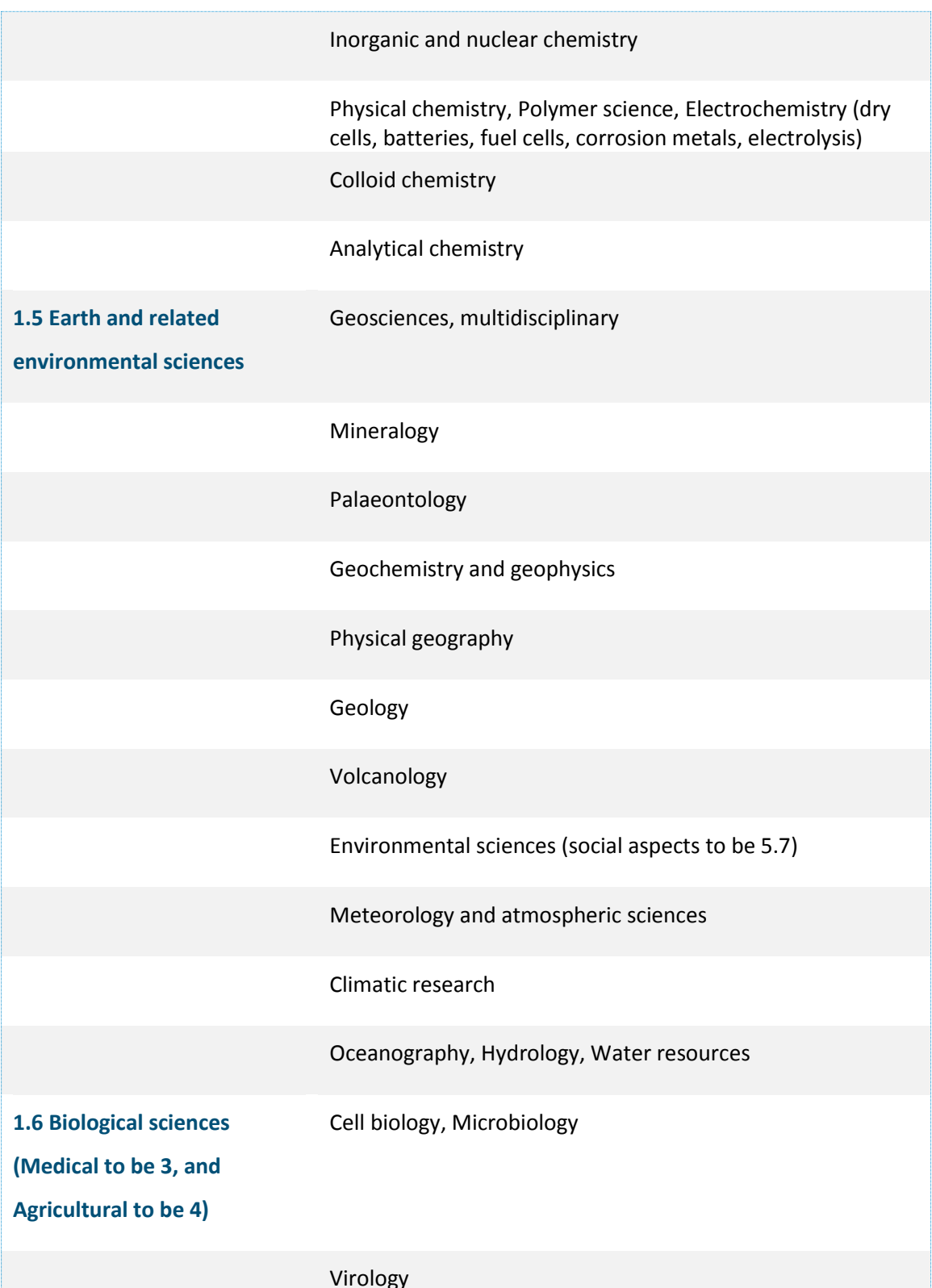

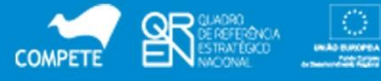

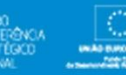

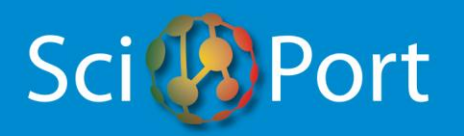

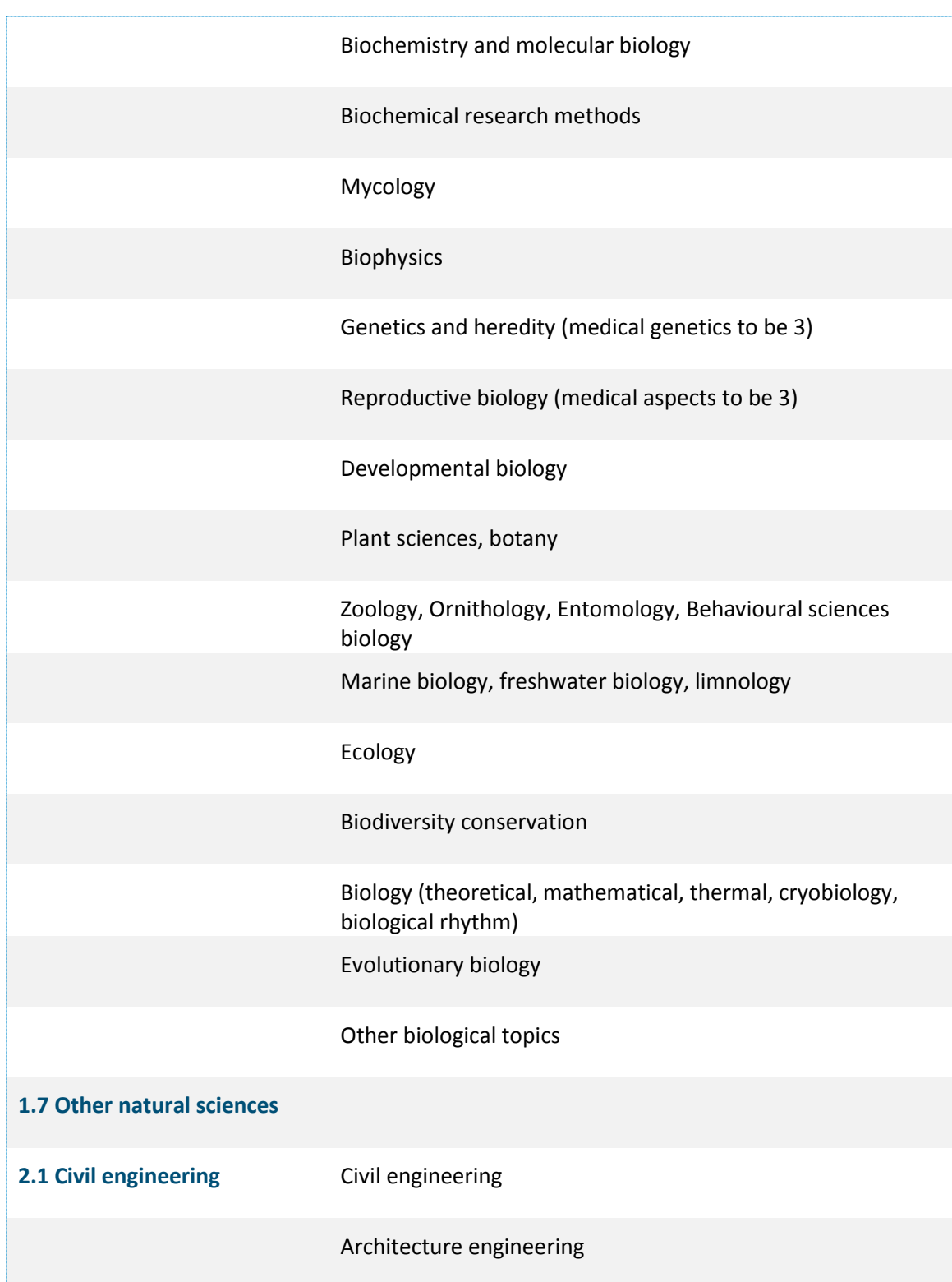

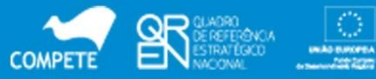

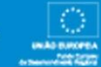

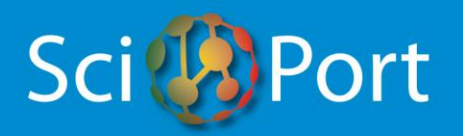

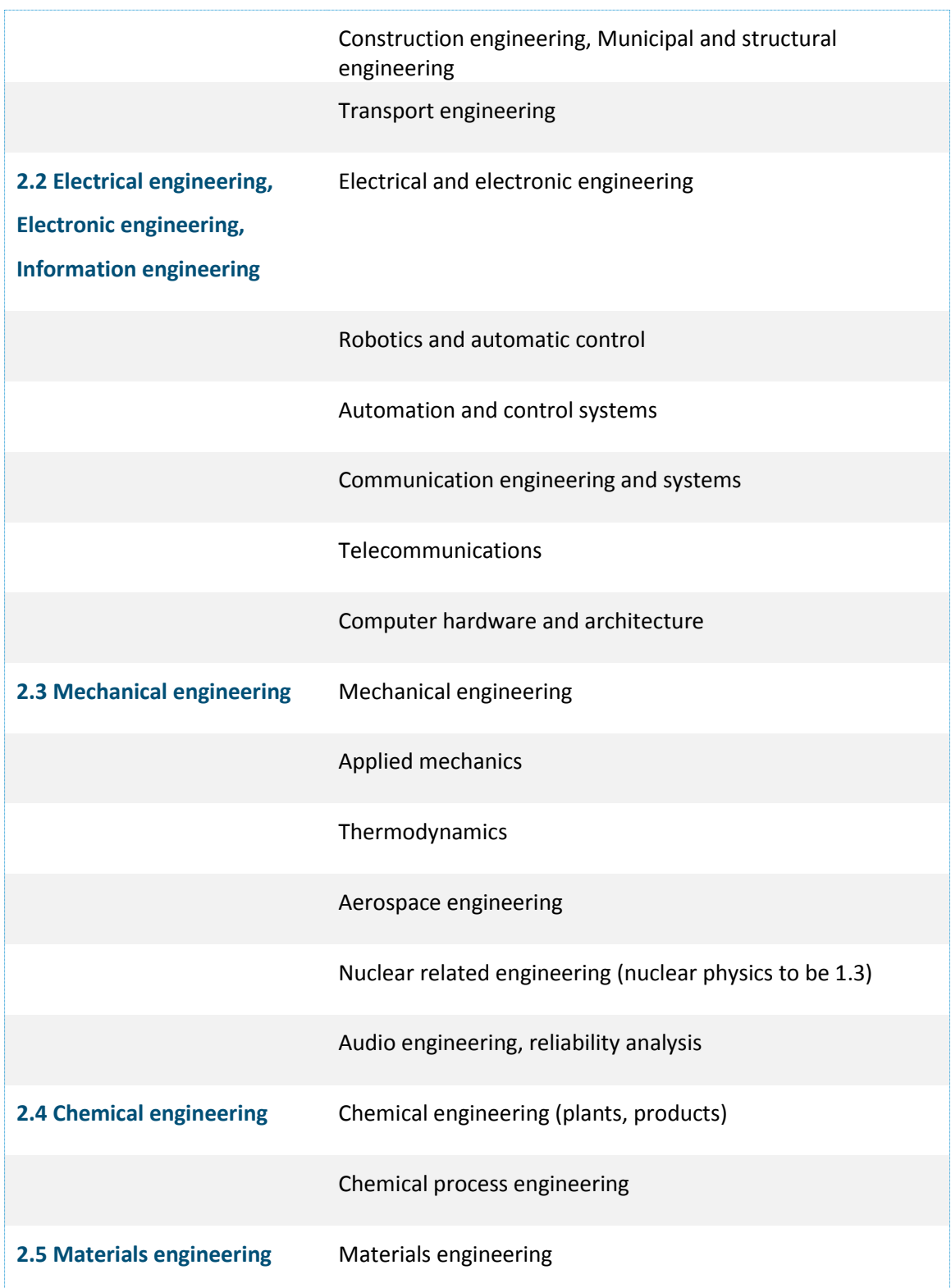

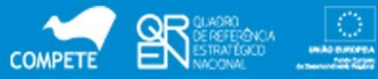

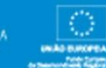

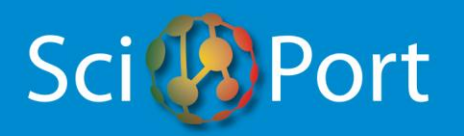

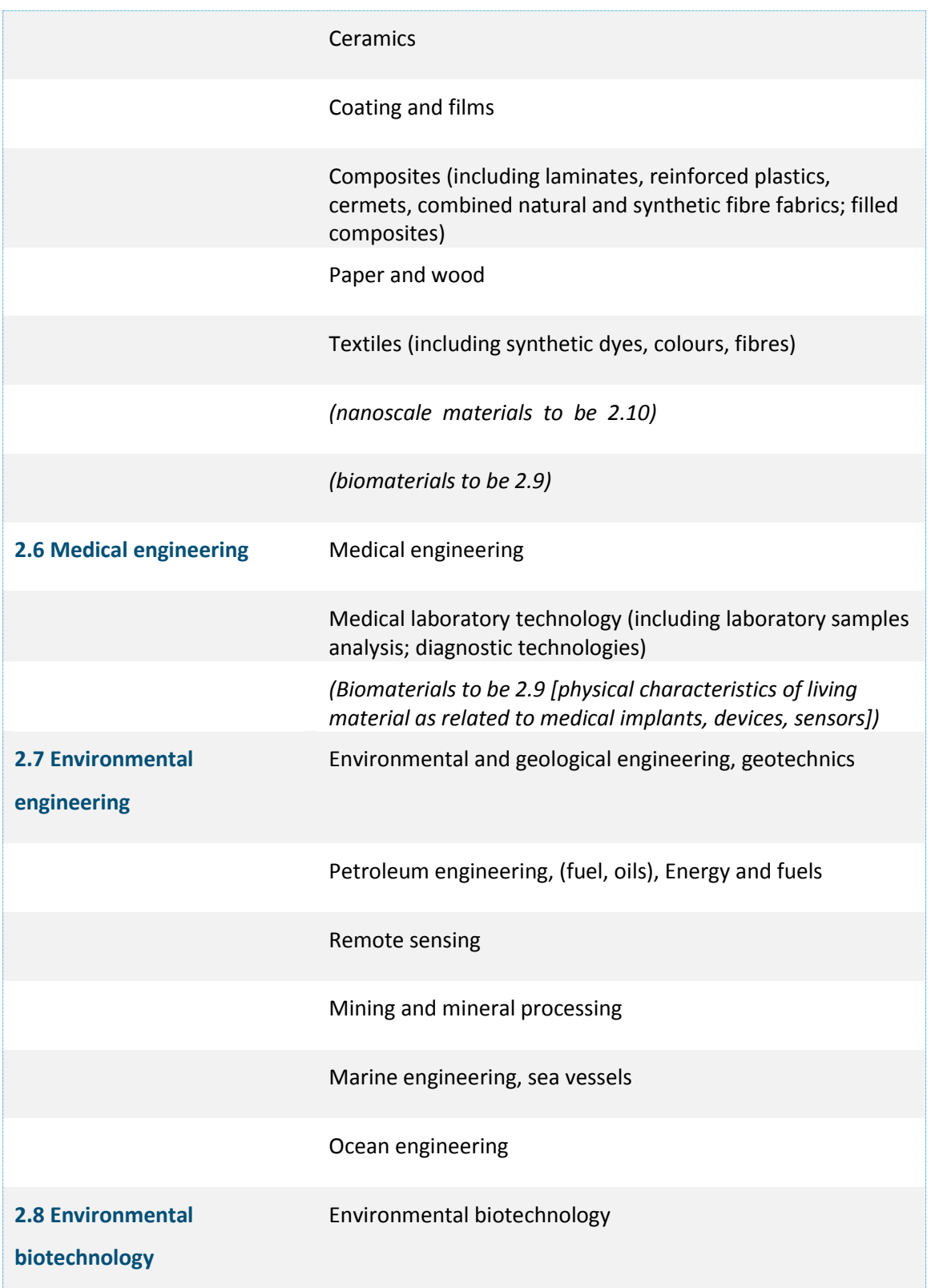

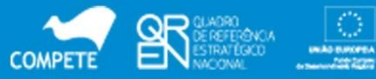

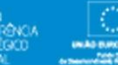

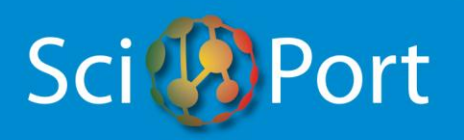

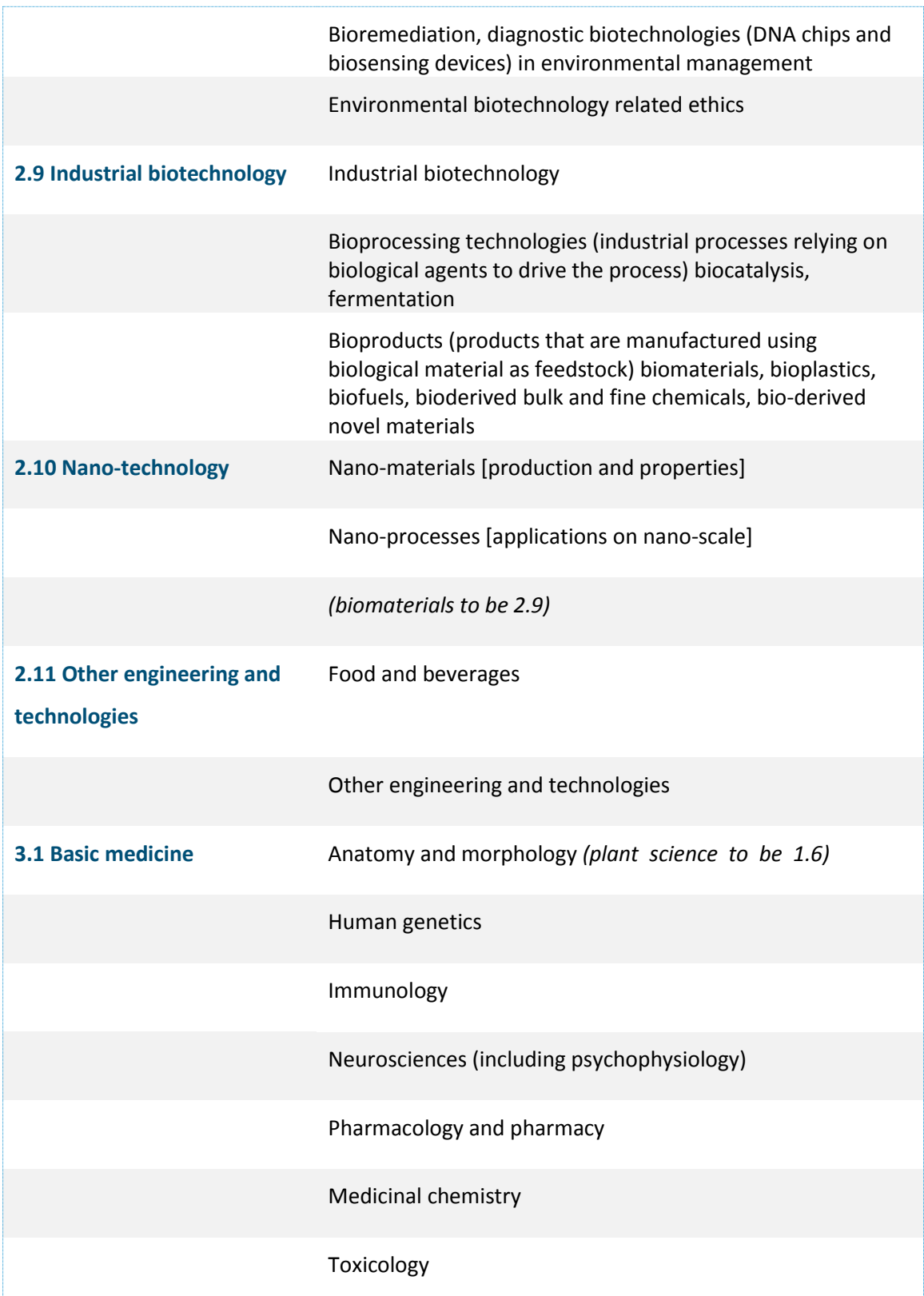

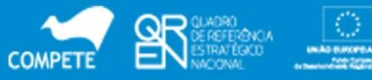

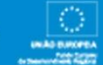

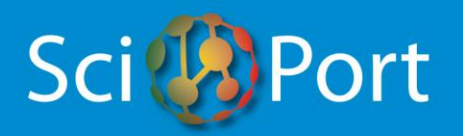

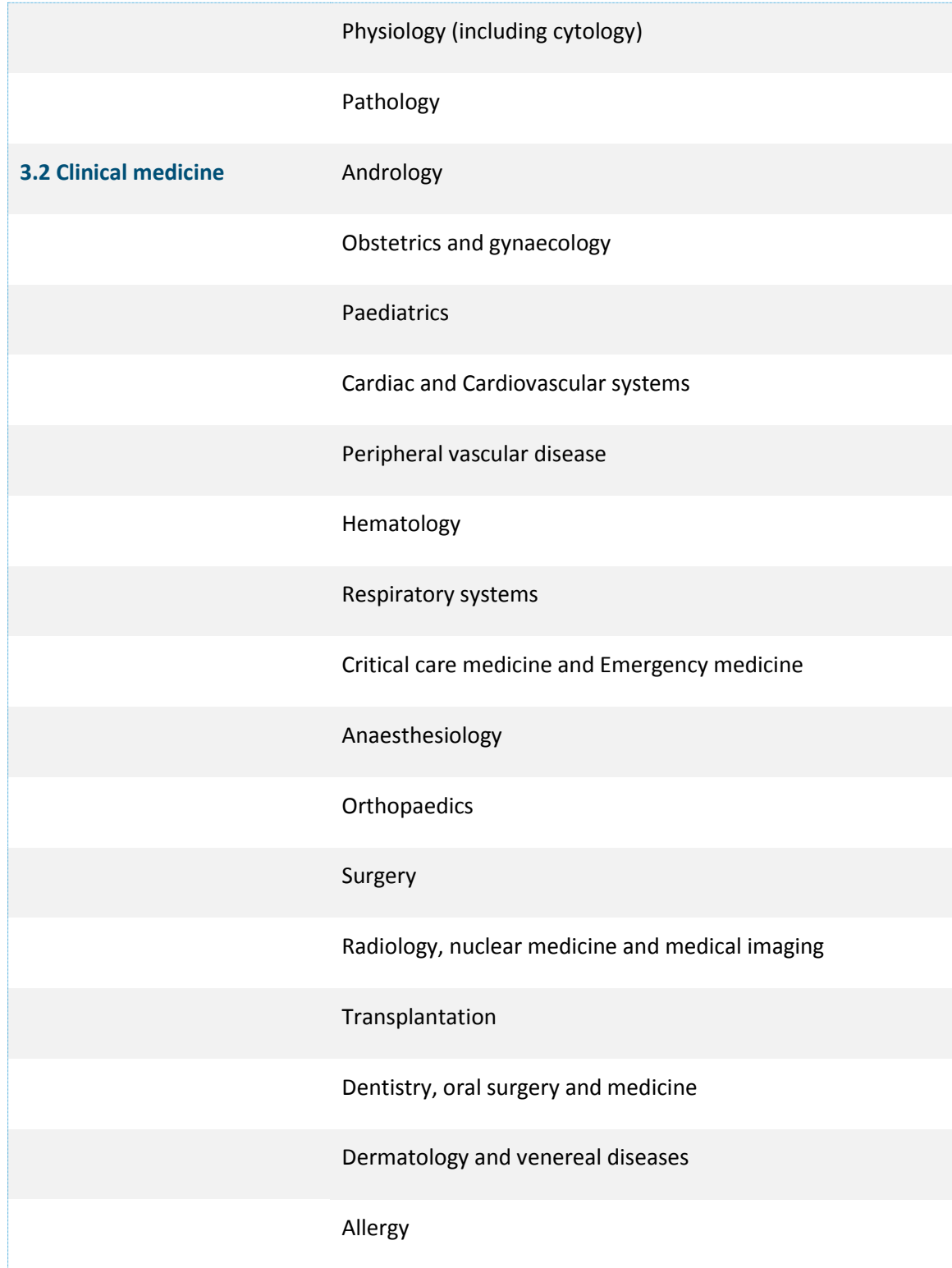

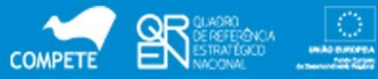

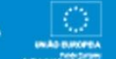

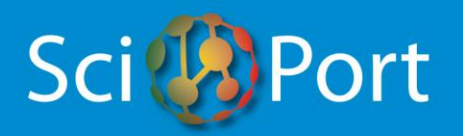

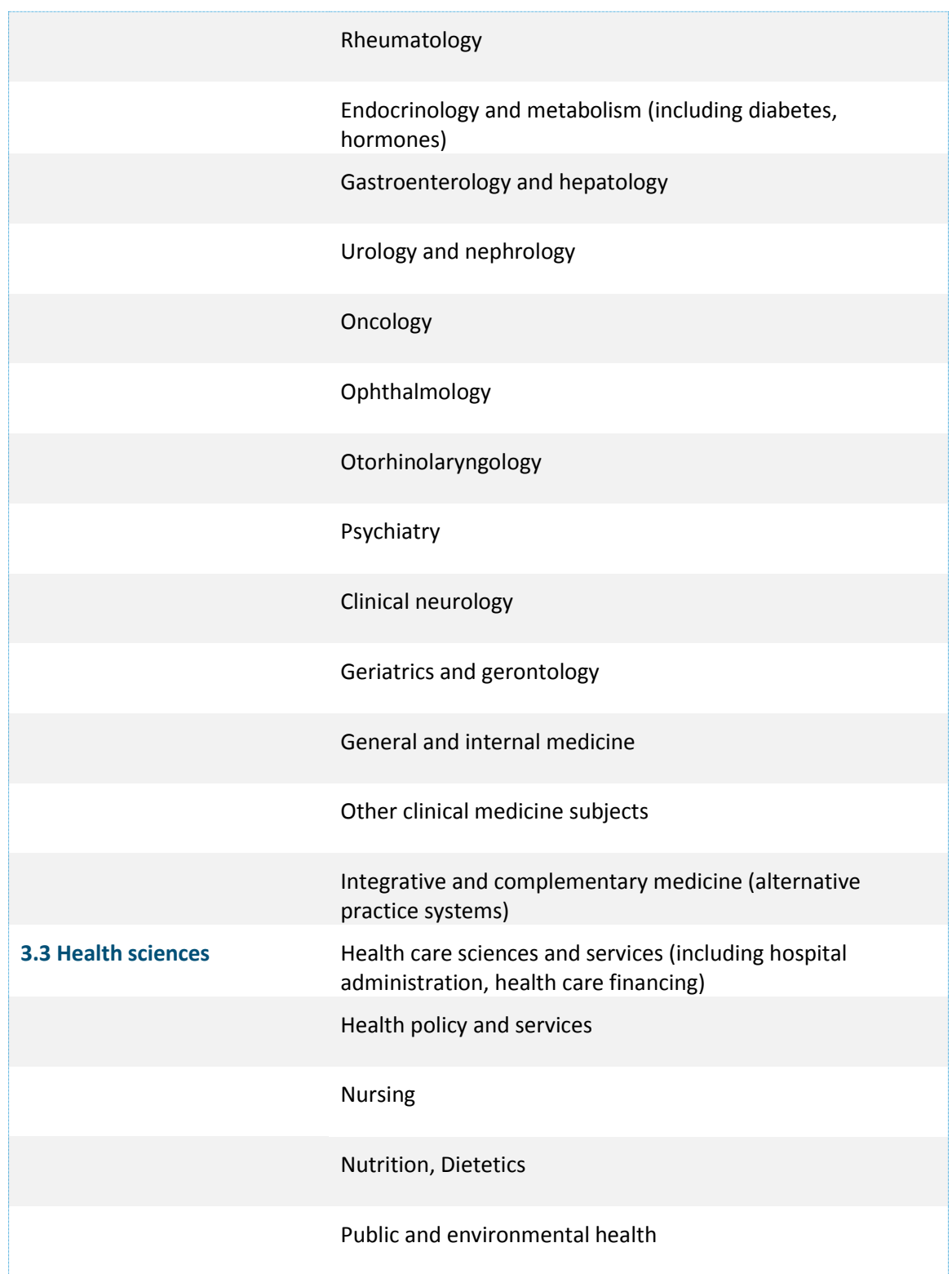

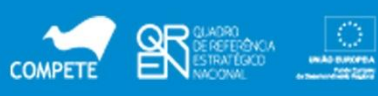

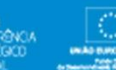

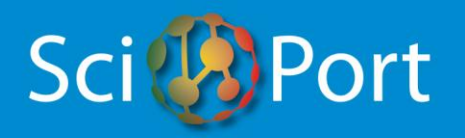

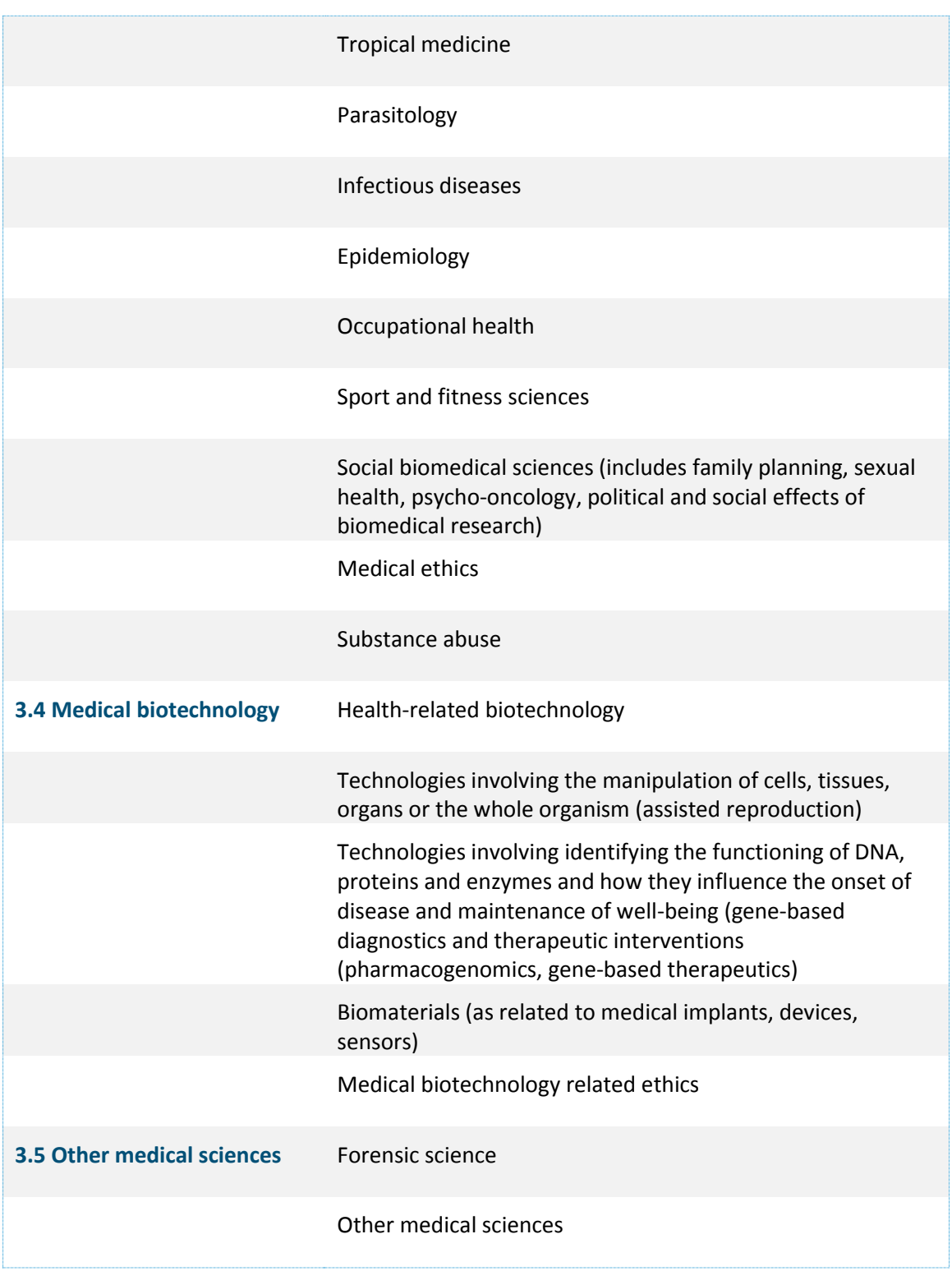

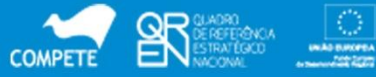

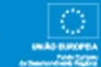

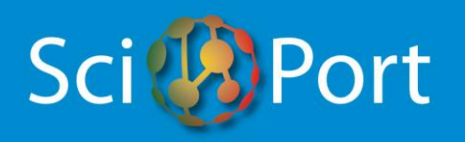

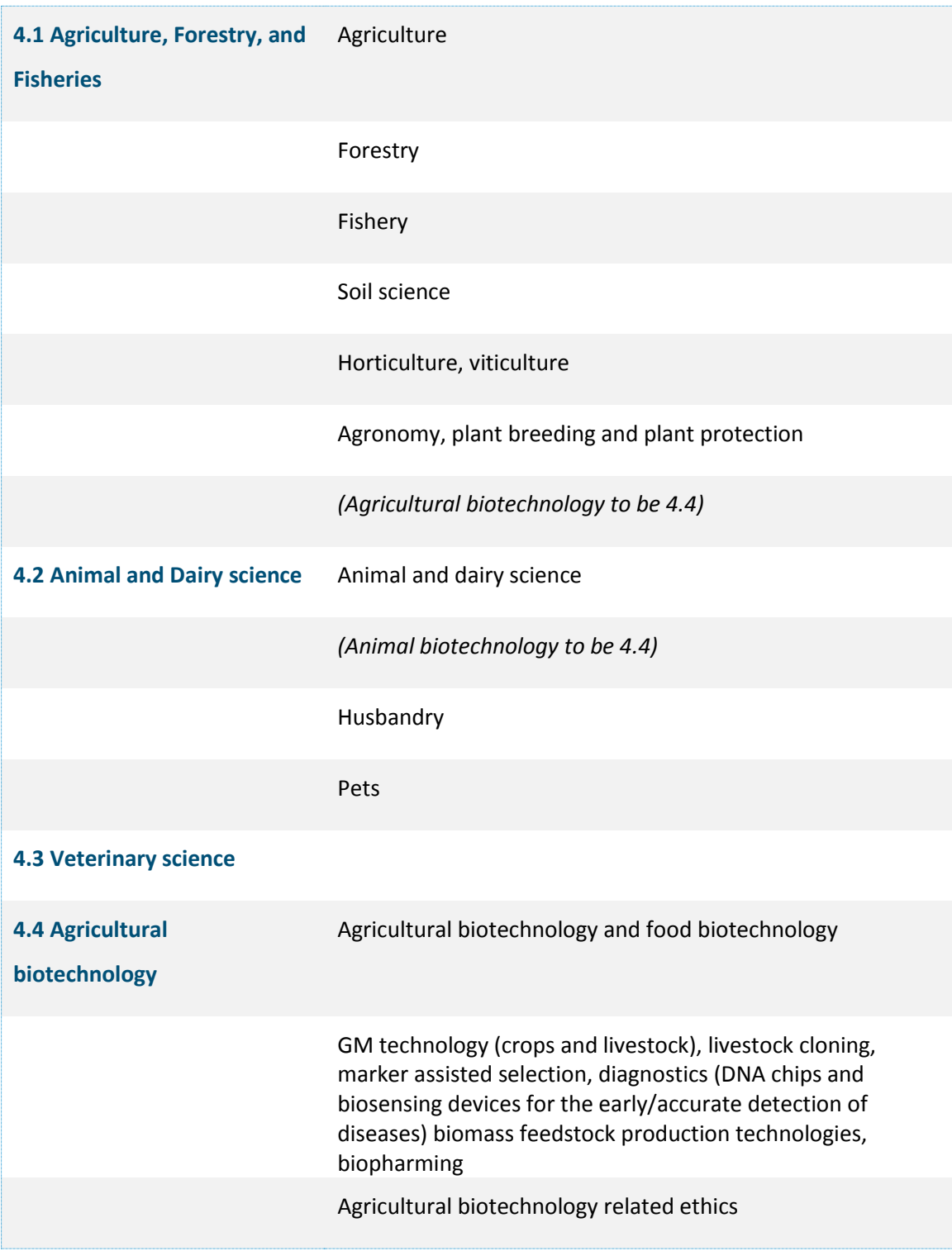

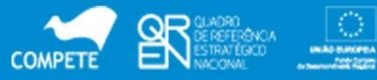

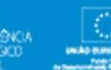

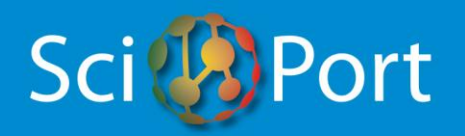

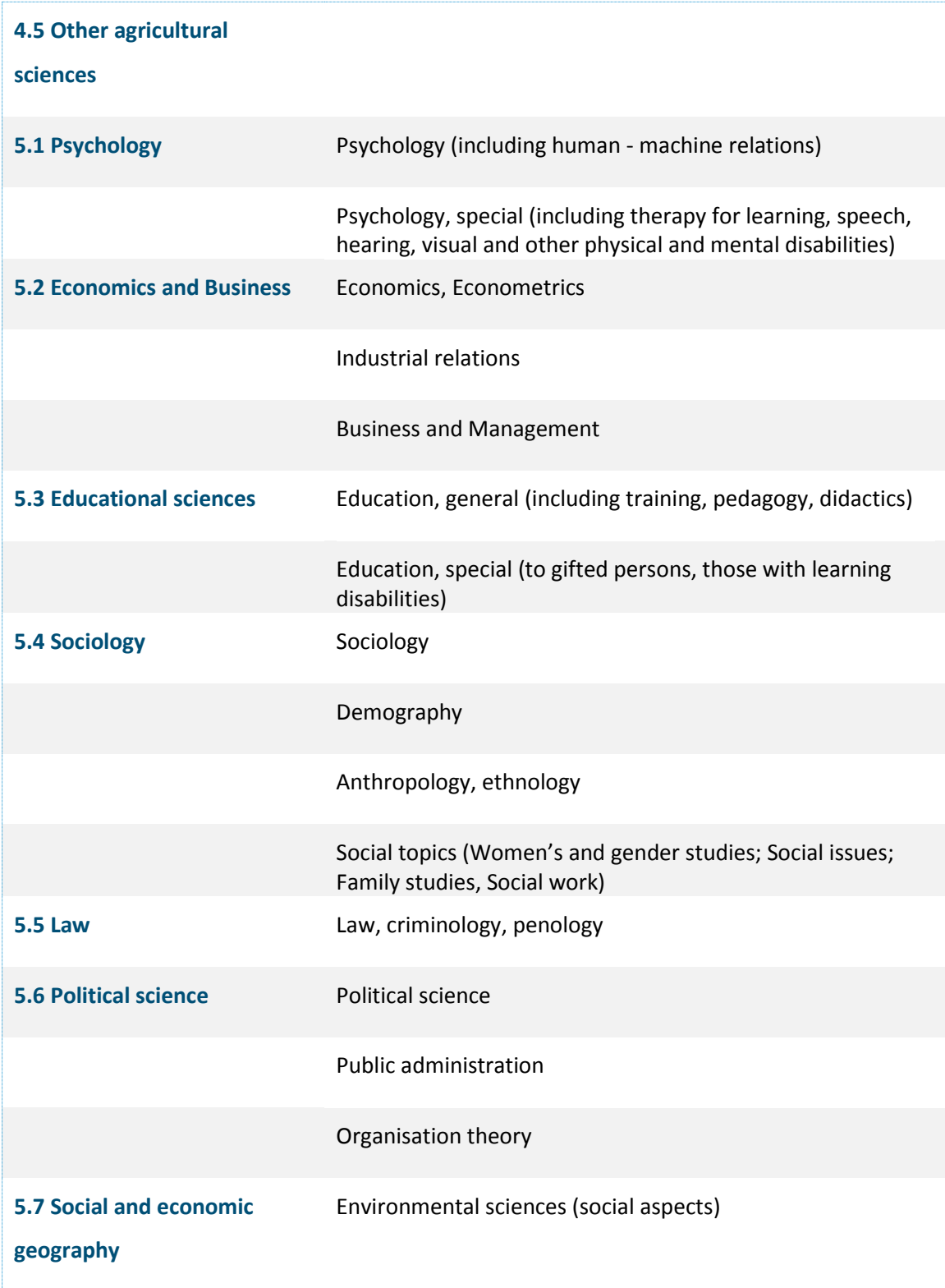

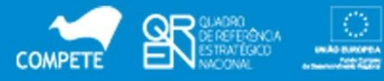

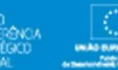

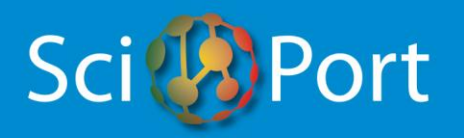

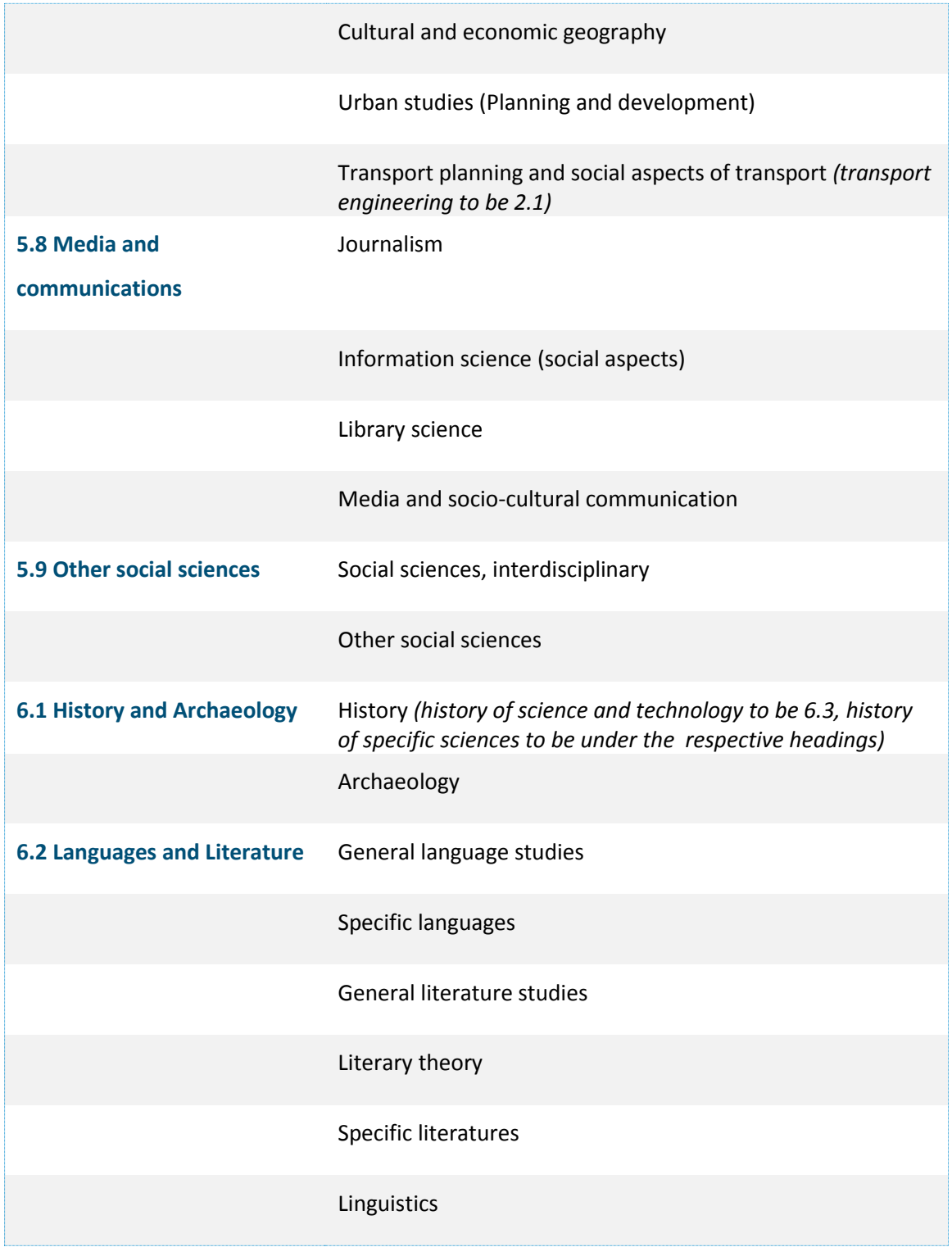

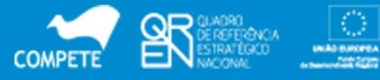

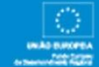

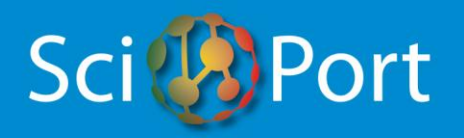

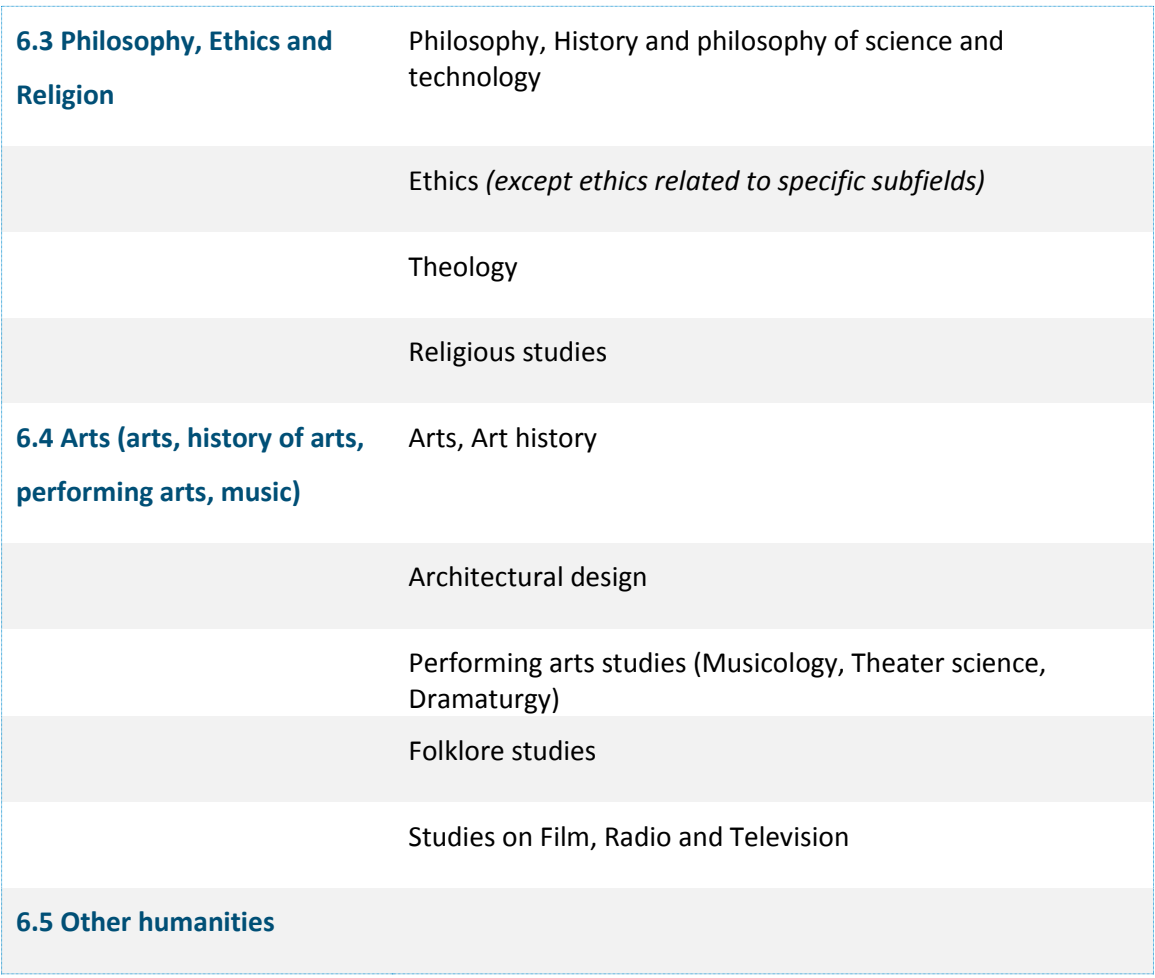

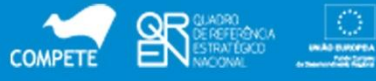

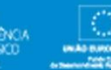